# **ACUBRITE ™**

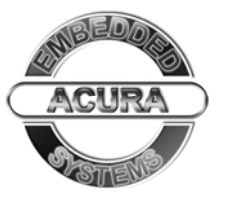

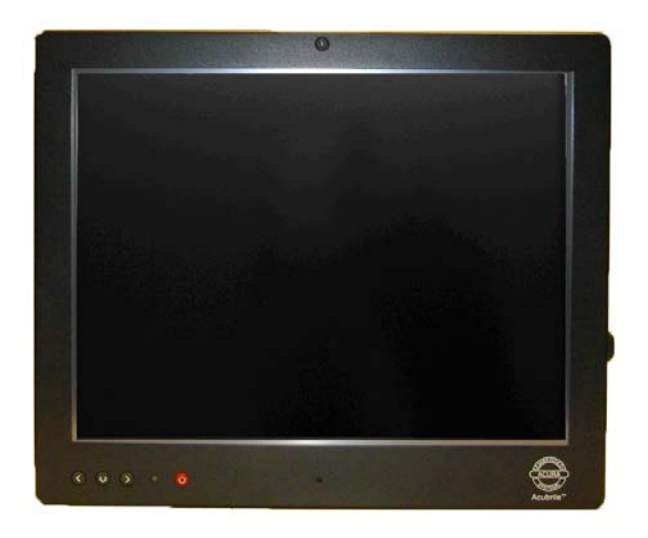

# High Bright Rugged 15'' Touch Screen

#### **Preface**

## **Copyright**

The material in this document is the intellectual property of Acura Embedded Systems Inc. This publication, including all photographs, illustrations and software, is protected under international copyright laws, with all rights reserved. Neither this manual, nor any of the material contained herein, may be reproduced without written consent of Acura Embedded Systems Inc.

Version 2.0

#### **Warranty**

The Acubrite™ is protected by a standard limited warranty.

### **Trademark Recognition**

Microsoft, MS-DOS and Windows are registered trademarks of Microsoft Corp.

IBM PC is a registered trademark of International Business Machines Corporation.

Intel, MMX, Pentium, Pentium-II, Pentium-III, Pentium-4, Celeron are registered trademarks of Intel Corporation.

AWARD is a registered trademark of AWARD International Inc.

Other product names used in this manual are the properties of their respective owners and are acknowledged.

# **Disclaimer**

Acura Embedded Systems Inc. takes every care in the preparation of this document, but no guarantee is given as to the correctness of its contents. Our products are under continual improvement and we reserve the right to make changes without notice. The manufacturer makes no representations or warranties with respect to the contents hereof and specifically disclaim any implied warranties of merchantability or fitness for any particular purpose. The manufacturer reserves the right to revise this publication and to make changes from time to time in the content hereof without obligation of the manufacturer to notify any person of such revision or changes.

**In general, the manufacturer will not be liable for loss of data or other direct, indirect, special, incidental or consequential damages arising from the use or inability to use the product or documentation, even if advised of the possibility of such damages**.

#### **Content**

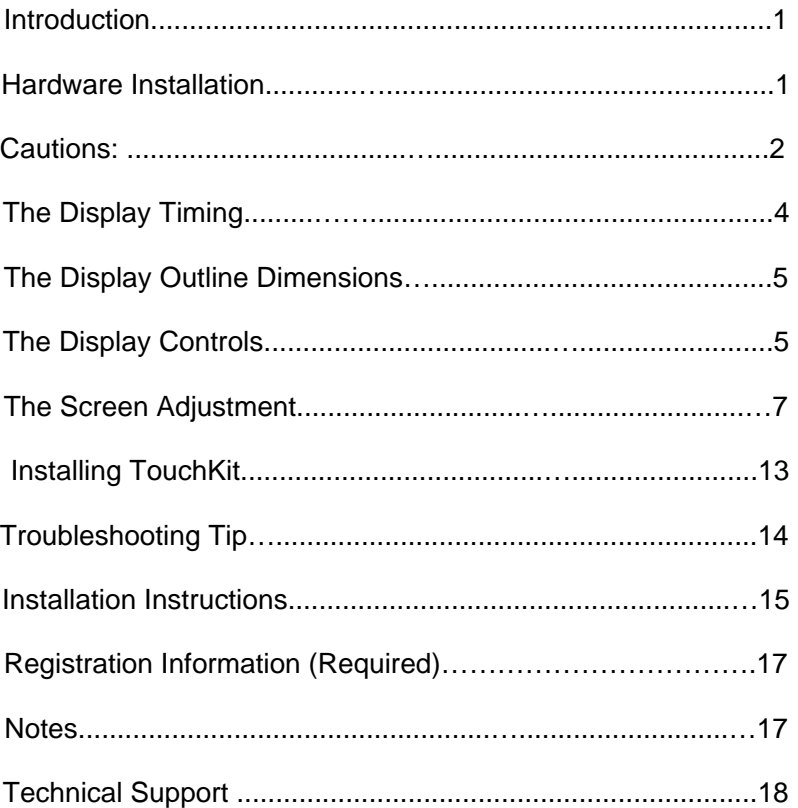

#### **AcuBrite™**

#### **Introduction**

Welcome to a fantastic sightseeing world. This new technology will bring you a whole new feeling about LED "monitor". We show here some of the major advantages of the Acubrite™ 15"touch screen high bright LED back-lit monitor.

#### **Hardware Installation**

This section will guide you through the correct installation procedures of the monitor.

#### **Unpacking**

After you unpack your LED Monitor, please make sure that the following items are included in the carton and in good condition. If you find that any of these items are damaged or missing, please contact your dealer immediately.

Acubrite™ 15" touch screen LED monitor

Pin 4 --- Ignition **Cautions:** 

**Monitor Power connector** 

Pin 1& pin 3 --- Power Pin 2 --- Ground

Operating**: Use IGNITION wire feature where possible**.

 **No ignition control desired**: twist, join, power

and ignition wire together.

Turn off monitor when leaving vehicle.

Do not place over hot areas e.g., Vents.

Clean regularly, annually at a min.

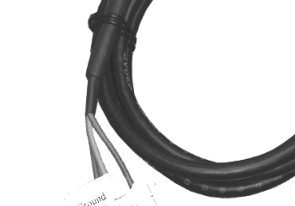

Power cable

Standard - 12' cable

Cable (VGA, USB, Serial, Audio)

 (Optional. 6',10' & 15' available! Contact your dealer if you require optional length.)

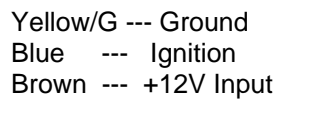

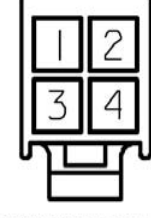

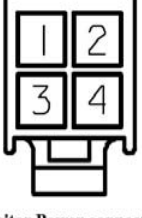

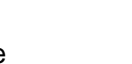

#### **AcuBrite™**

#### **Installation**

 1. **Turn power off both Computer and Display** before making any connection.

 2. Connect the power cable (12v AC/DC adapter or 8v – 30v DC). See **"Caution"**: Ignition control option (page 2)

 3. The LED monitor comes with a 15-pin video cable; (you may use this cable for both IBM PC's & compatibles and Macintosh.)

 4. Tighten the screws of the Display cable until the connectors are fastened securely. (Do not over tighten)

5. Switch on power **(#1)** to the monitor, then **(#2)** to the computer system.

- Note: Red LED should be on when the monitor is powered on or select a error signal source. Green LED should be on when both monitor and computer are powered on.
- 6. Dual Touch Controller:
	- Serial touch controller (RS 232).
	- USB touch controller.

#### Note: **Do not use Serial touch port and USB port simultaneously**.

#### **The following picture provides the connection outline**

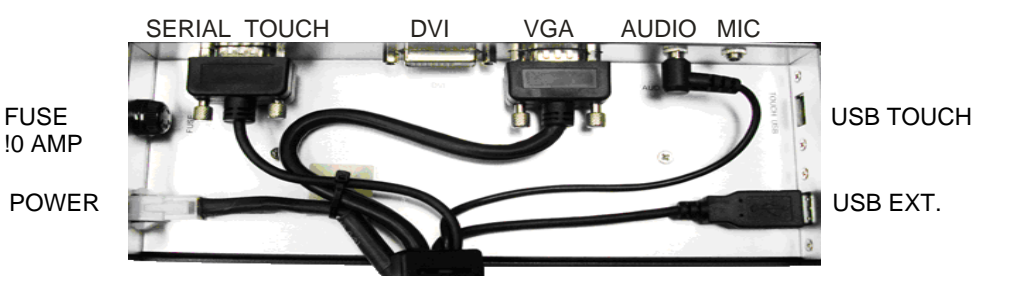

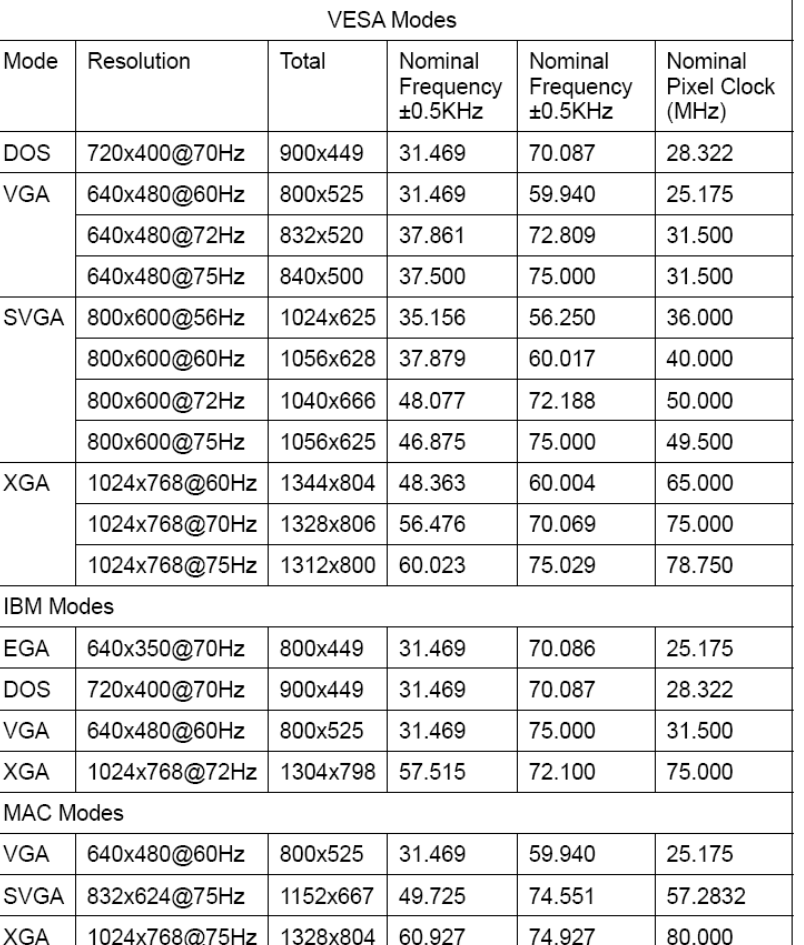

# **Applicable video timing**

**The Display Timing** 

The following table lists the better display quality modes that the LED monitor provides. If the other video modes are input, the monitor will stop working or display unsatisfactory picture quality.

# **The Display Outline Dimensions**

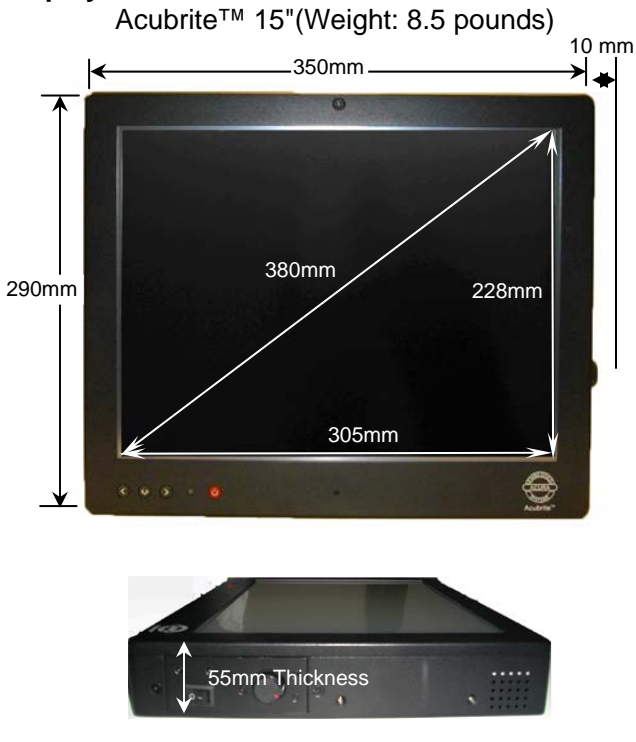

#### **The Display Controls**

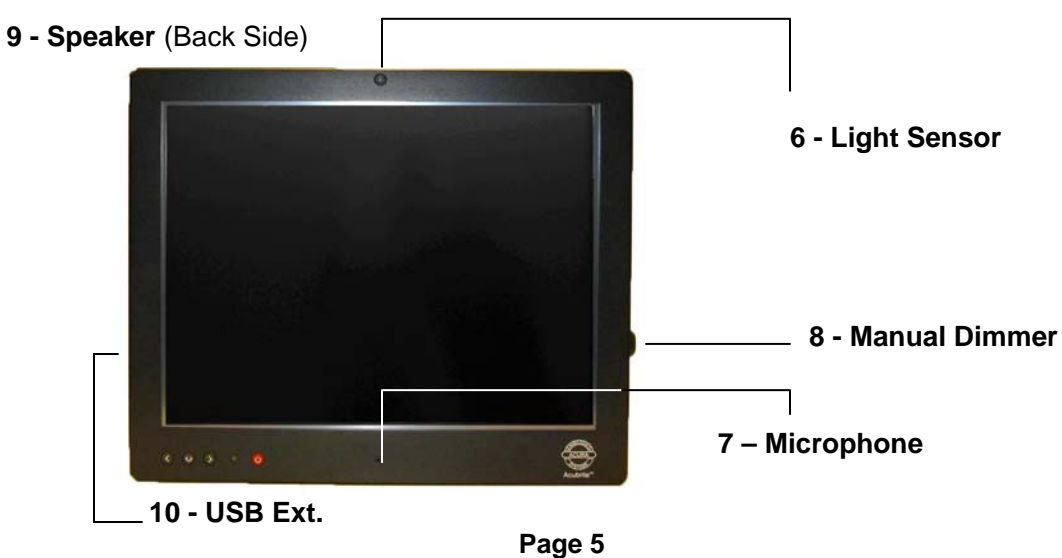

#### **Control Button**

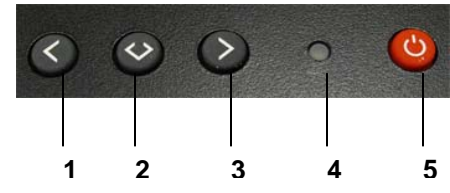

- **1. Up Key >:** Hot key for adjusting bright level. Decrease item number or item value.
- **2. Menu Key:** Enter to the OSD adjustment menu. It also used for go back to previous menu for sub-menu, and the change data don't save to memory.
- **3. Down Key <:** Hot key for Cycling through 2 different input sources (1. VGA , 2 . DVI ). Increase item number or value of the selected item.
- **4. Power LED:** Power ON-RED or Green (Right signal in).
- **5. POWER SWITCH (RED):** Pushing the power switch will turn the monitor on. Pushing it again to turn the monitor off.
- **6. Light Sensor:** Automatically adjusting brightness.
- **7. Microphone:** monitor's own microphone.
- **8. Dimmer Knob:** manually adjusting brightness
- **9. Speaker:** Two monitor's speakers at back side.
- **10. USB Extension:** Monitor's USB Ext.at left side.

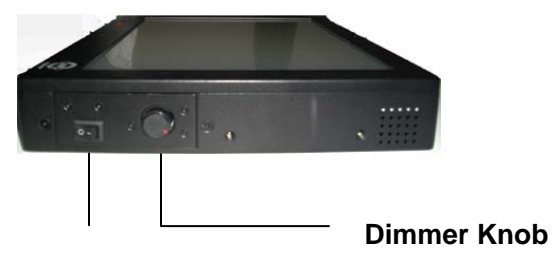

**Main Power Switch** 

**Screen Adjustment Operation Procedure** 

#### **1. Entering the screen adjustment**

The setting switches are normally at stand-by. Push the **<Menu-Key>** once to display the main menu of the screen adjustment. The adjustable items will be displayed in the main menu.

#### **2. Entering the settings**

Use the **<Down-Key>** and **< Up-Key >** buttons to select the desired setting icon and push the **< Menu-Key >** button to enter sub-menu.

#### **3. Change the settings**

After the sub-menu appears:

Use the **<Down-Key>** and **< Up-Key >** buttons to change the setting values.

#### **4. Save**

After finishing the adjustment, push the **< Menu-Key >** button to memorize the setting.

#### **5. Return & Exit the main menu**

Exit the screen adjustment; push the **"<Menu-Key >"** button. When no operation is done around 30 sec (default OSD timeout), it goes back to the stand-by mode and no more switching is accepted except <MENU> to restart the setting.

#### **The Screen Adjustment**

#### **Main Menu < Menu-Key>**

You can adjust the brightness, contrast, display colors, the horizontal and vertical position of the display and OSD menu, etc. through the main menu display. The **<Down-Key>** and **<Up-Key>** are used to scroll through items within the menu. The selected item is **highlighted** as the scrolling move along. The < **Menu-Key** > key is used to activate the **highlighted** item. During this state, < **Menu-Key** > key is used to close the OSD menu from the screen.

#### **Menu key Function:**

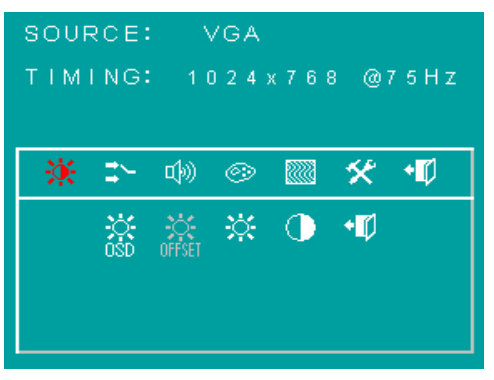

There are 7 sub pages inside the OSD manual, Brightness, Signal Source, Sound, Color, Image, Tools, and Exit. See below:

#### **< Menu-Key >**

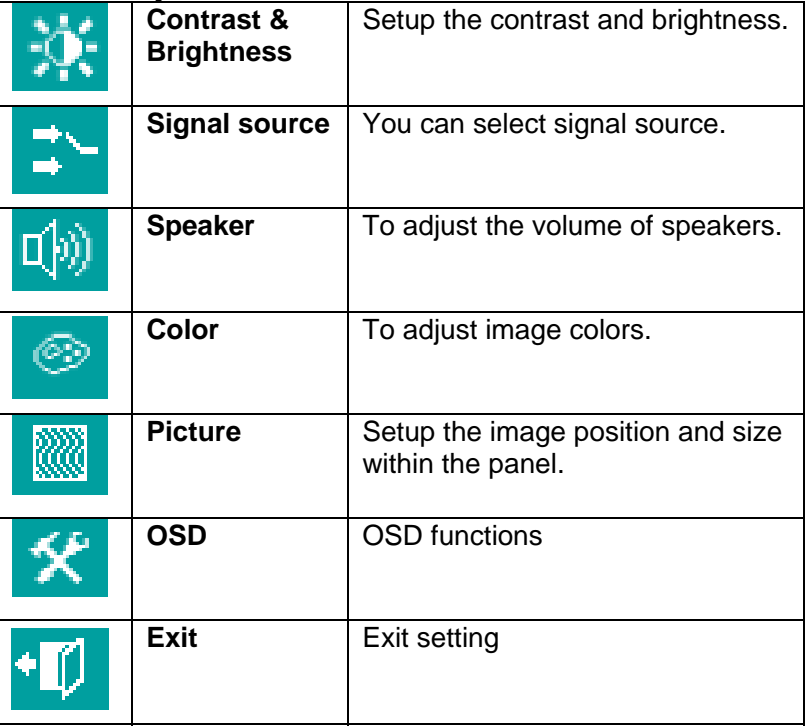

When you press **"<Menu-Key >"** button, you enter the "Brightness" sub page. You will see 5 selections:

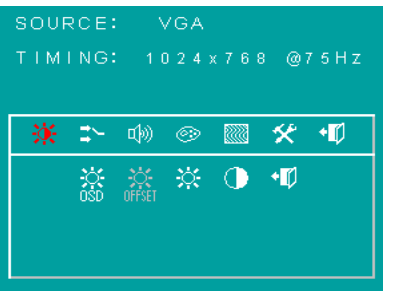

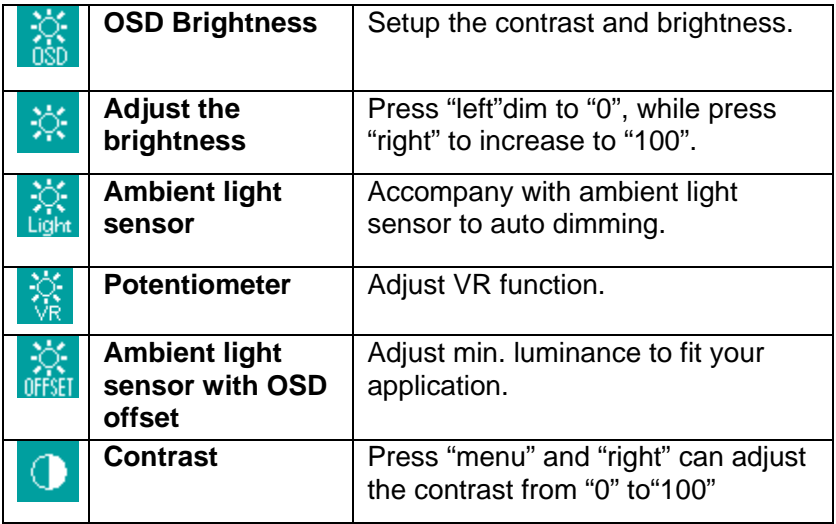

When you press **"<Menu-Key >"** button, you enter the "Signal source" sub page. You will see 5 selections:

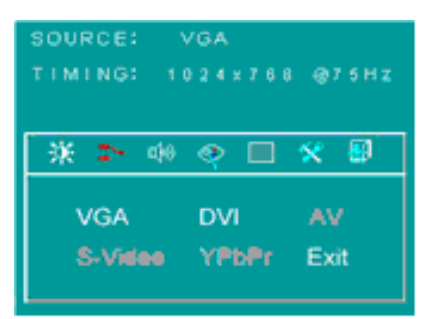

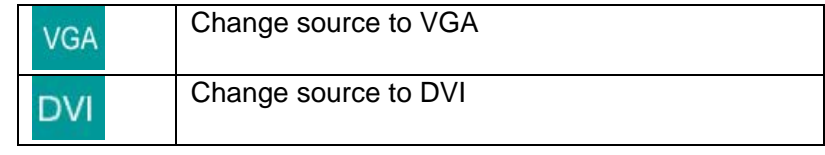

When you press **"<Menu-Key >"** button, you enter the "Speaker" sub page. You will see 2 selections:

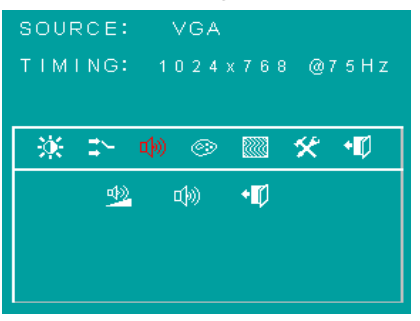

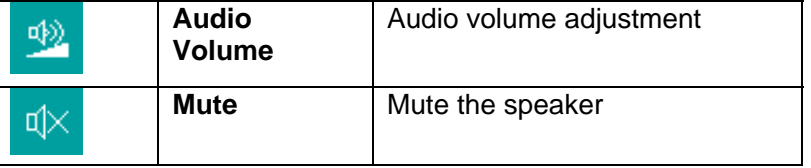

When you press **"<Menu-K y >"** button, you enter the "Color" **e** sub page. You will see 6 selections for color adjustment:

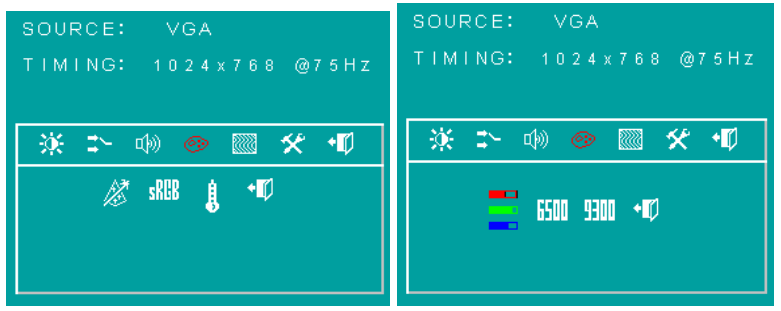

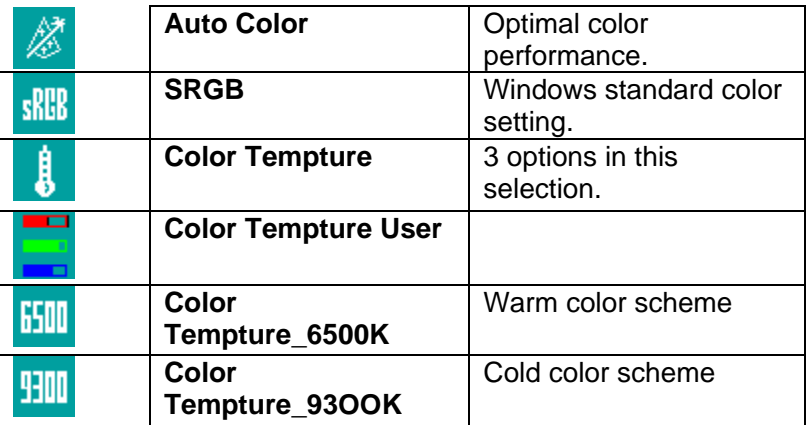

When you press **"<Menu-Key >"** button, you enter the "Image" page" sub page. You will see 5 selections:

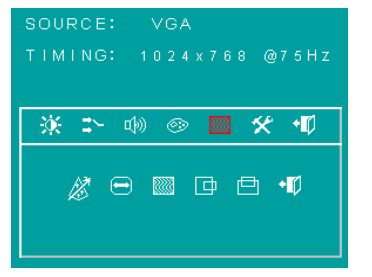

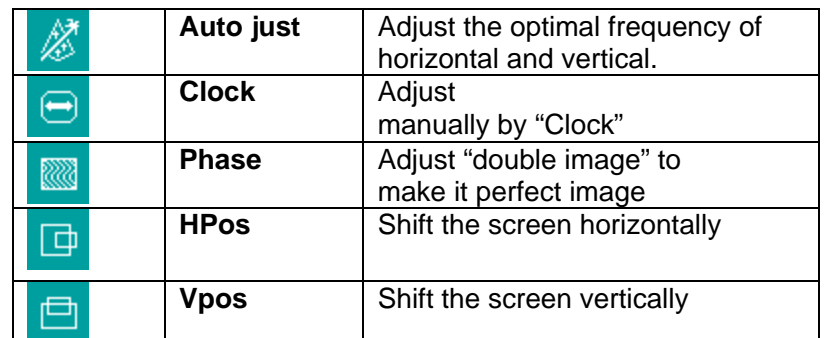

Tool" " sub page. You will see 6 selections: When you press **"<Menu-Key >"** button, you enter the "OSD

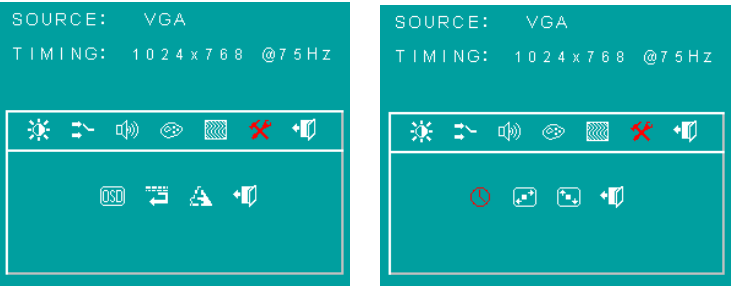

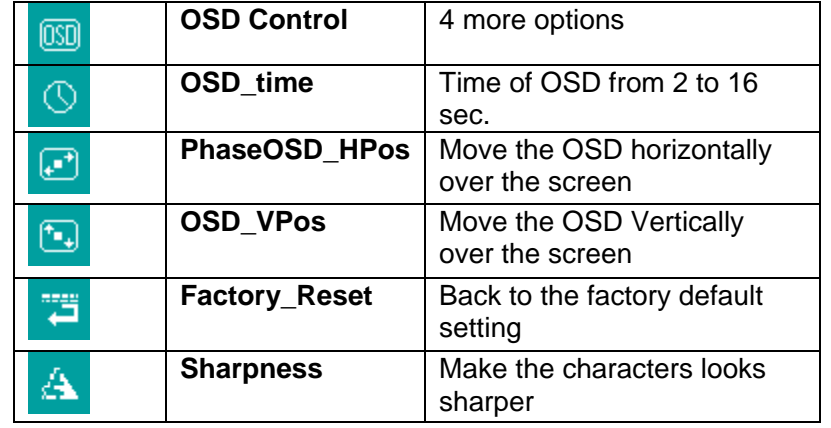

#### **Installing TouchKit Touch Screen Controller**

TouchKit is the software which contains drivers of the touch panel controllers.

#### **Follow these steps to install TouchKit.**

- 1. Insert the CD to CD-ROM.
- 2. Choose the appropriate OS (for example, if you are using windows 2000 or XP, choose Win2000 / XP)
- 3. Follow the on-screen instructions to complete the installation.

#### **onfiguration Utility C**

There are five property pages in TouchKit utility, and they <sup>e</sup>**General**, **Setting**, **Edge coefficient**, **Monitors** and ar About. Each property page contains different functions for users to do the adjustments. Therefore users can easily manage all the TouchKit controllers through TouchKit utility.

- General property page contains the functions of language selection, devices add/remove, 4 points calibration, Draw test and Advanced.
- Mode; and at the lower section is Double Click • There are three functional groups in Setting property page, and at the upper section of the property page is sound option; at the middle section is Mouse Adjustment.
- Edge Coefficient property page contains the functions of Edge Compensation for Top, Bottom, Left, Right, X Axis and Y Axis.
- There are three functions in Monitors property page, and they are Multiple Monitors, Split Monitors and One Point Calibration.
- About contains the information about TouchKit

### **Tro ubleshooting Tips**

In t he event that you experience trouble with your Display, check the following items before contacting the dealer from whom the Display was purchased. The most common pro blems usually involve an incorrect connection from the Vid eo Card to the Display. We recommend that you also consul t your Video Card User's manual during the Troubleshooting Procedure. Do not exceed the maximum refresh rate recommended for the display.

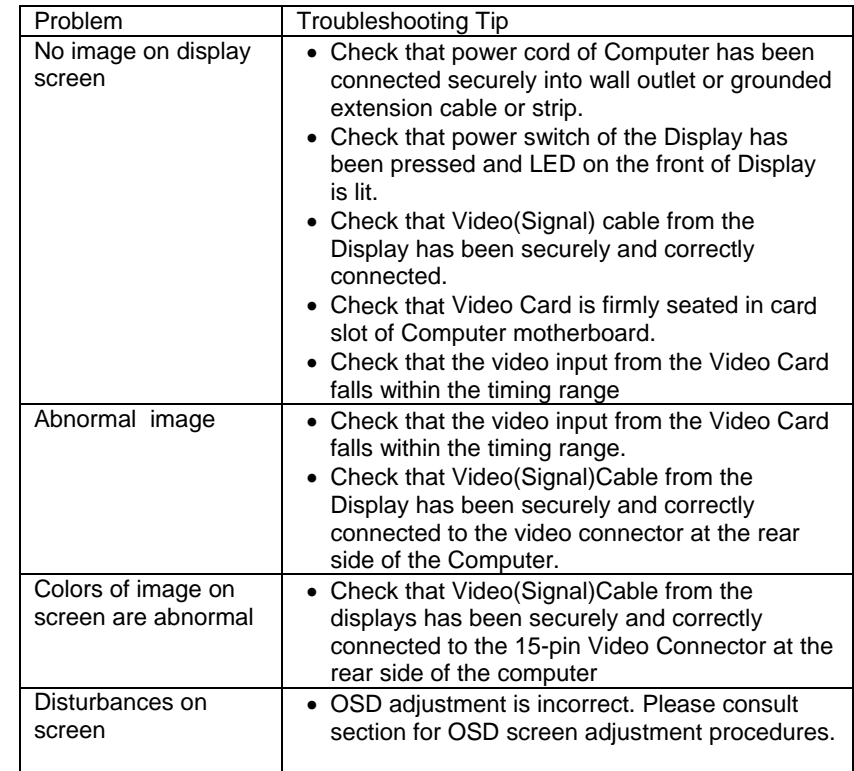

#### **ACURA INSTALLATION INSTRUCTIONS**

The following instruction is designed to assist the technician or customer in the basic steps of installing Acura products and make s the assumption that commonsense and previous experience will aid in the installa tion. Safety and caution must always take precedence in the installation of any electrical or mechanical system. The correct tools, parts, fasteners, safety equipment as well as any instructions, diagrams and schematics must be gathered, reviewed or made available prior to beginning the process of installation.

The installer is required to prepare in advance the work area and see that the electrical or mechanical needs of the project are in place before starting and that any other possible interference are addressed. A review of the Installation Check List is critical since this list needs to be checked off and a copy sent back to the supplier so it can be attached to the Customer file. All projects require the filling out of appropriate forms or else warranty may be limited.

The list and/or these Installation Instructions are not designed to be exhaustive or restrictive they are part of a process of total quality management and will help the installer to be in control of the project.

Please refer to caution and installation guides provided with each piece of equipment, component or accessory.

In order to receive the best performance out of a new Acura computer system all components should be installed in a way that allows for ease of operation by customer's trained personnel or trainer under regular operating conditions.

Please take a moment to check off the following boxes so the undersigned can verify that the installation is complete and operational. If something is not working as initially configured and tested please inform the installer immediately so that the problem can be fixed as promptly as possible. Follow up with a Corrective Action Report (CAR) where appropriate.

**ts or conBelow are some poin ditions to watch out for: (Please initial them off as you proceed)** 

All parts, components and accessories are received and prepared for installation

Areas to receive equipment are clear and free from obstruction

The mounting system selected is appropriate for the apparatus.

Before attaching brackets make sure there are no hidden fluid or wiring obstructions

Use appropriate fasteners and backing as required.

Ensure **Power Sources** are identified and adequate to operate system without over taxing available battery reserve. An Amp hour survey should be completed and additional battery capacity addressed. Power is direct from battery to a distribution fused block.

Before attaching any wiring be sure that power leads are correctly fused and correctly minimum) **Caution:** Incorrect connection of wires will affect the electronics and will void identified  $(+$  or  $-)$  as well as correct voltage and wire size (12 ga power supply warranty – (Burnt wiring and blown circuitry is evidence of improper installation)

Fasteners will require lock washers, washers, isolation or proper grounding

Computer is adequately hidden and out of the way yet readily accessible with good ventilation.

Touch screen is mounted securely to the apparatus.

Touch screen is in a location where desired user/s can comfortably operate the unit

Unit is fully functional while the engine or radio of the apparatus is running and free of RF

Connections, components or accessories are not impeding the duties of personnel

Factory operating system (locked) and all factory applications are functional

known All service personnel and trainers understand the components and wiring for all applicable systems as well as In-line fuses are accessible and their locations are

Administrative controls for systems are in the hands of trained service personnel

# Note: Check twice install once.

For Assistance call your sales and service representative first for guidance.

\_\_\_\_\_\_\_\_\_ \_\_\_\_\_\_\_\_\_\_\_\_\_\_\_\_\_\_\_\_\_\_\_\_\_\_\_ \_\_\_\_\_\_\_\_\_\_

Print Name Signature of Chief or Representative Date of signature

\_\_\_\_\_\_\_

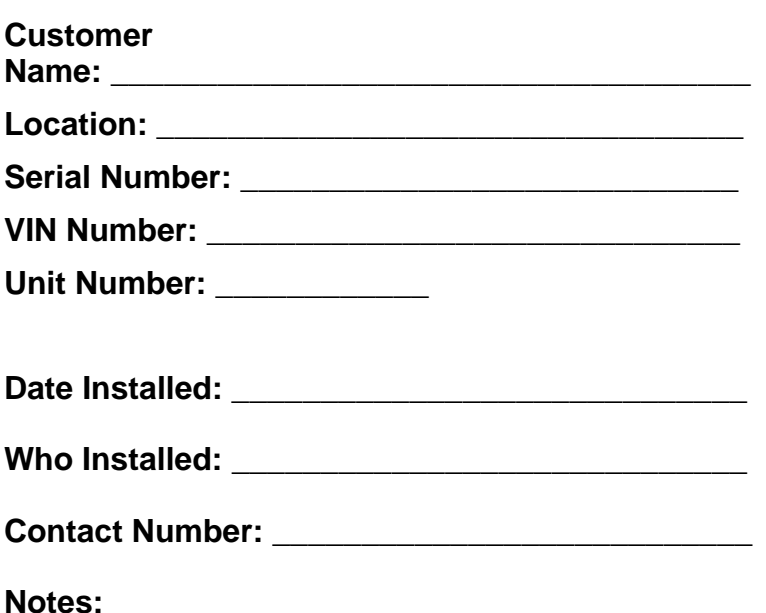

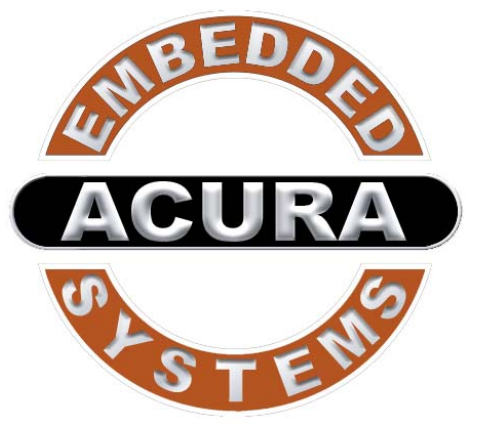

With the unique set of products, Acura Embedded Systems remains committed to its goal of providing trouble-free and customer-friendly service. A special customer service unit has been set up specifically to cater to our esteemed customers' needs.

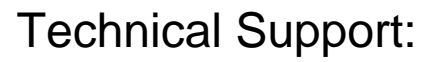

North American **Technical support contact your <mark>Salesperson</mark>** 

Cal USA/CANADA: 1-866-528-2214

AU/NZ: 3 5284 0222 **UK: 8453 455 734** 

**support@a dded.com curaembe**

Mailing address:

#### **Acura Embedded Systems Inc.**

101-17825 64 Ave, Surrey, BC V3S 1Z3, CANADA **Ph: (604) 502-9666 Fax: (604) 502-9668**

 **Toll Free 1-866-502-9666**

Page 18

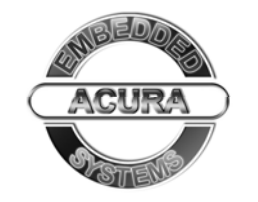

**Toll Free 1-866-502-9666** www.acuraembedded.com

**Page 17**